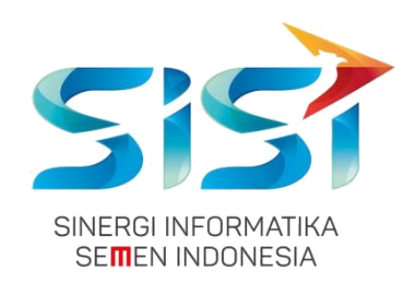

# **No. Dokumen 0004/UG/P1/09.2017 User Guide**

# **Safety Hygiene Environment (Menu Environment)**

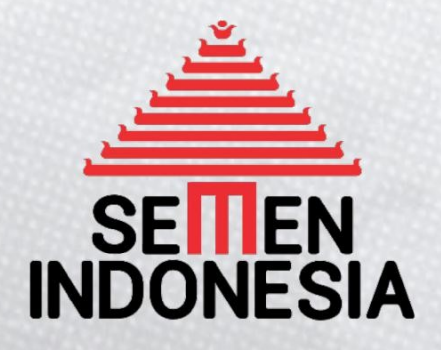

Disusun oleh:

**PT SINERGI INFORMATIKA SEMEN INDONESIA** 2018

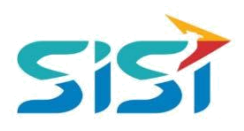

 $\overline{1}$ 

# **DAFTAR ISI**

<span id="page-1-0"></span>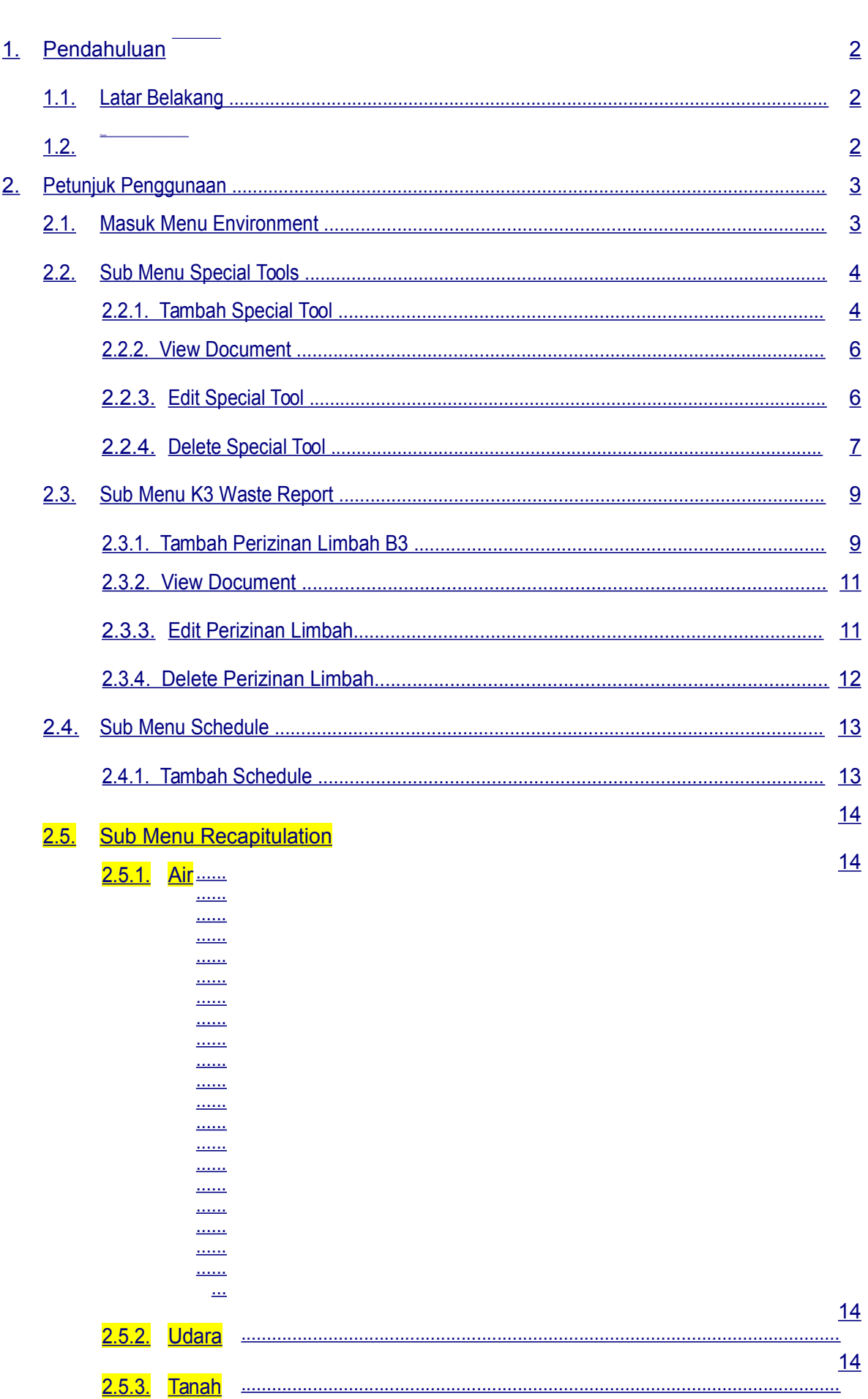

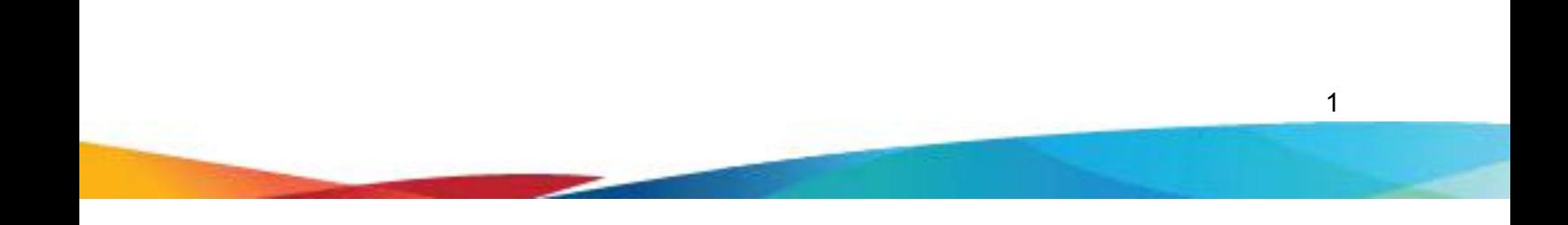

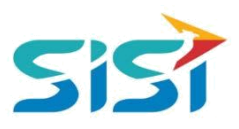

#### <span id="page-3-0"></span>**1. Pendahuluan**

#### **1.1. Latar Belakang**

PT. Semen Indonesia (Persero), Tbk. merupakan salah satu Badan Usaha Milik Negara (BUMN) yang memiliki bisnis utama dalam bidang industry produksi, distribusi, dan pengelolahan semen terbesar. Perusahaan ini telah berdiri dari tahun 1957 dan hingga saat ini memiliki 4 anak perusahaan utama yang berfokus pada industri penghasil semen, yaitu PT. Semen Gresik, PT. Semen Padang, PT. Semen Tonasa, dan Thang Long Cement Company (TLCC), yang selanjutnya dikenal sebagai Semen Indonesia Group (SMIG).

Sejalan dengan perkembangan korporasi yang meningkat dengan pesat, SMIG melakukan penyempurnaan dan pengembangan organisasi, fasilitas produksi, infrastruktur, serta fasilitas-fasilitas penunjang lainnya. Salah satu usaha dalam mengembangkan SMIG sebagai sebuha organisasi, SMIG berusaha meningkatkan pekerjaan dan respon untuk pelayanan keselamatan kerja dan lingkungan.

Sehubungan dengan adanya temuan pelanggaran dalam pengajuan permintaan APD yang dilakukan oleh karyawan dan tidak ada control yang saling terintegrasi antar lokasi K3. Selain itu K3 juga mendapatkan temuan terselipnya berkas-berkas yang dilakukan secara manual untuk keperluan audit. Maka dari itu Bureau of Safety & Hygiene bermaksud untuk membangun aplikasi yang memudahkan proses pendokumentasian terintegrasi dan tersentral untuk semua kegiatan yang berhubungan dengan K3 di beberapa semua lokasi Semen Indonesia Group (semua OPCO).

#### **1.2. Tujuan**

Berdasarkan latar belakang diatas, maka tujuan dari pembuatan Aplikasi SHE ini dimaksudkan dapat mengintegrasikan sistem kerja di Bureau of Safety & Hygiene di SMIG sehingga mempercepat pekerjaan dan respon untuk pelayanan. Selain itu, melalui Aplikasi SHE ini mempermudah proses bisnis yang sebelumnya dilakukan secara manual menjadi tersentral. Aplikasi SHE juga sangat dibutuhkan pihak Manajemen untuk mendukung kelancaran setiap kegiatan pekerjaan di semua unit kerja, terutama pekerjaan di lapangan yang mempunyai resiko kematian.

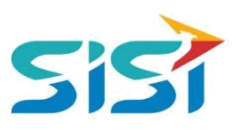

# <span id="page-4-0"></span>**2. Petunjuk Penggunaan**

### **2.1. Masuk Menu Environment**

Menu Environment terdapat 4 sub menu yaitu Special Tools, K3 Waste Report, Schedule dan Recapitulation.

- 1) Masuk ke halaman Aplikasi SHE.
- 2) Masukkan username dan password  $\rightarrow$  klik tombol Login.

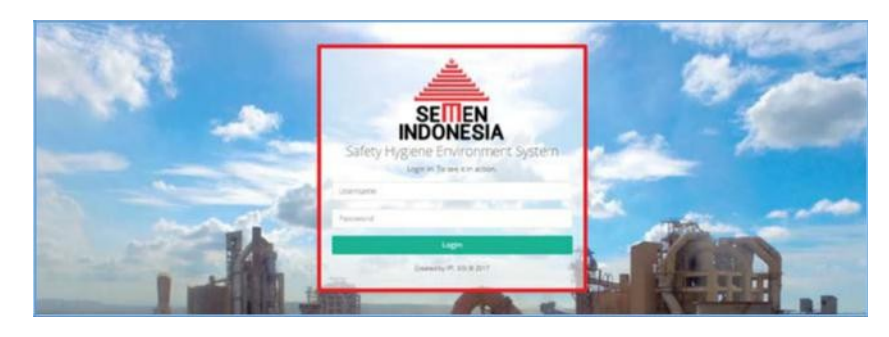

- **3)** Sistem akan menampilkan Halaman Utama Aplikasi SHE yang terdapat 8 Menu Utama.
- **4)** Pilih menu Environment untuk masuk menu Environment.

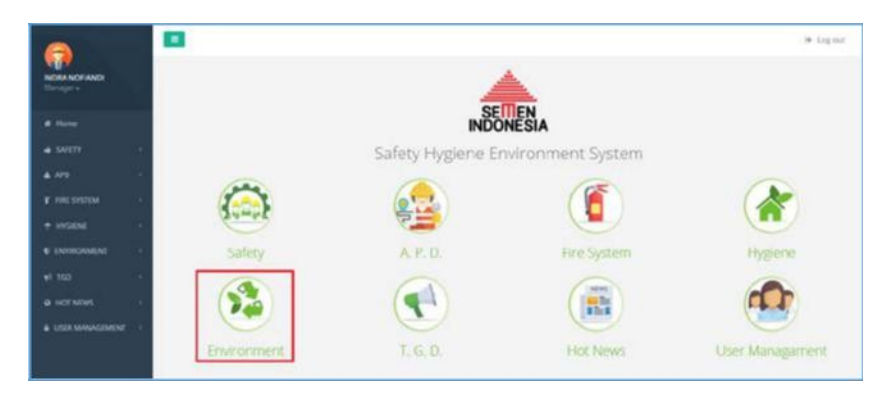

5) Sistem akan menampilkan Halaman Environment yang didalamnya terdapat 4 Sub

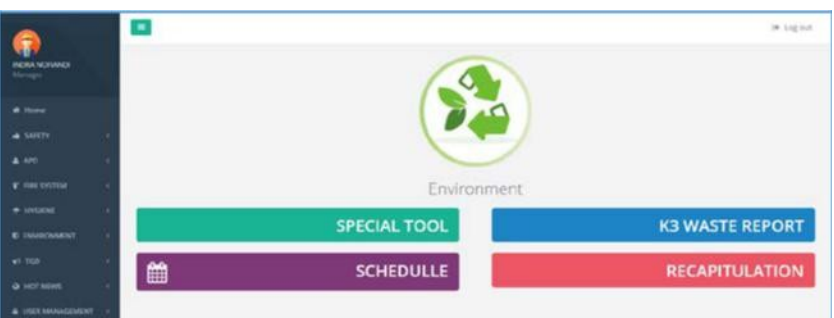

Menu.

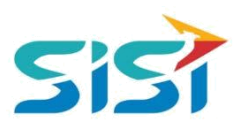

#### <span id="page-5-0"></span>**2.2. Sub Menu Special Tools**

Sub menu Special Tools berguna untuk menambahkan data Tools/Alat berat yang digunakan untuk melakukan pembersihan lingkungan. Berikut ini langkah-langkah dalam mengakses fitur yang ada dalam menu Special Tools.

- **D** Pilih sub menu Special Tools.
- Sistem akan menampilkan Halaman Special Tools (Tambah Special Tools).

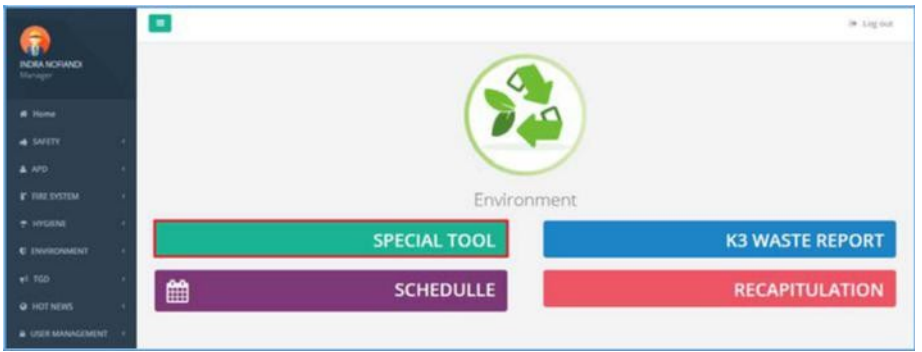

#### **2.2.1. Tambah Special Tool**

Tambah special Tools berguna untuk menambahkan data special tools atau alat berat yang dimiliki dan nantinya dipakai dalam pembersihan lingkungan pabrik. Berikut ini langkah-langkah dalam menambah Special Tools.

1) Klik button **+ Tambah** untuk menambahkan Special Tool baru.

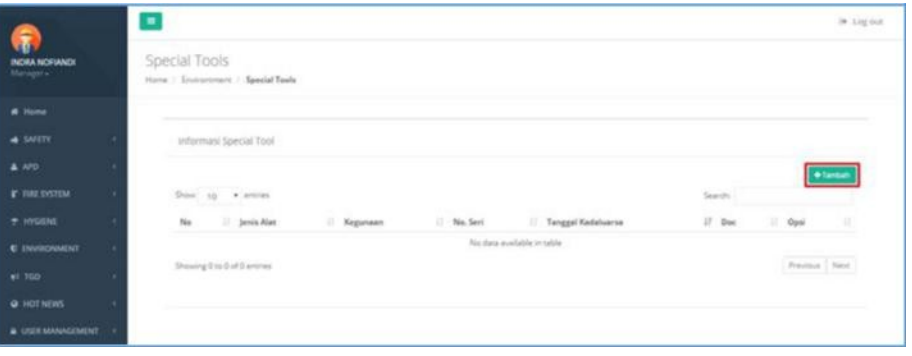

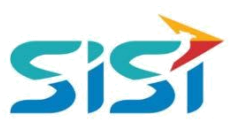

- 2) Sistem akan menampilkan Form Tambah Special Tool.
	- a. Isi kelengkapan data terkait jenis alat, no seri, expire date alat, dan dokumen alat.
	- b. Klik button **B** Simpan

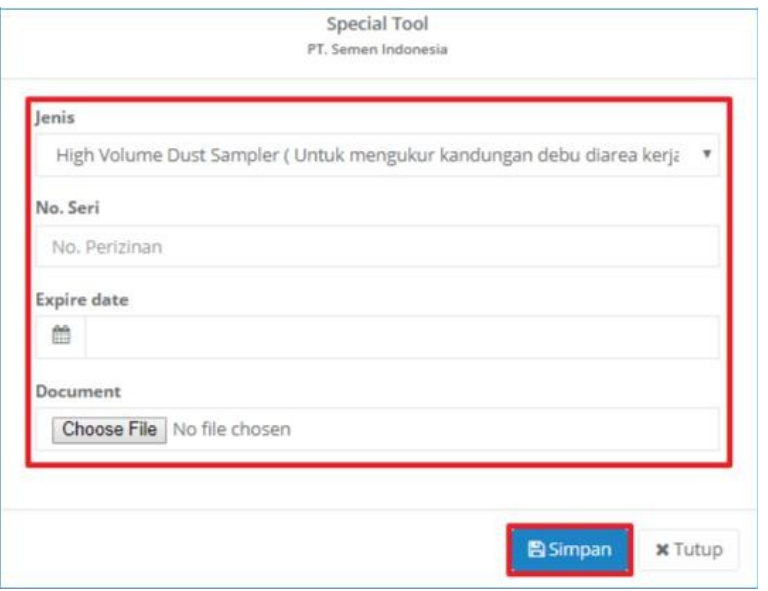

3) Sistem akan menampilkan notifikasi berhasil simpan.

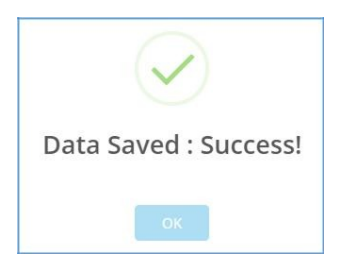

4) Data yang berhasil disimpan, akan tampil dalam List Data Special Tool.

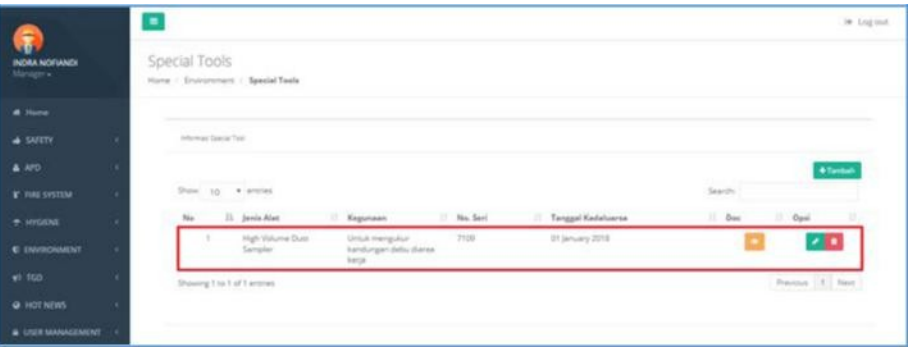

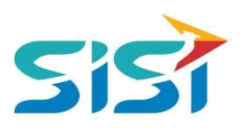

#### <span id="page-7-0"></span>**2.2.2. View Document**

View Document berguna untuk menampilkan detail dari dokumen Special Tools yang telah ditambahkan.

- 1) Pilih data yang akan dilihat dokumennya.
- 2) Klik button **Pada List Data Special Tool.**

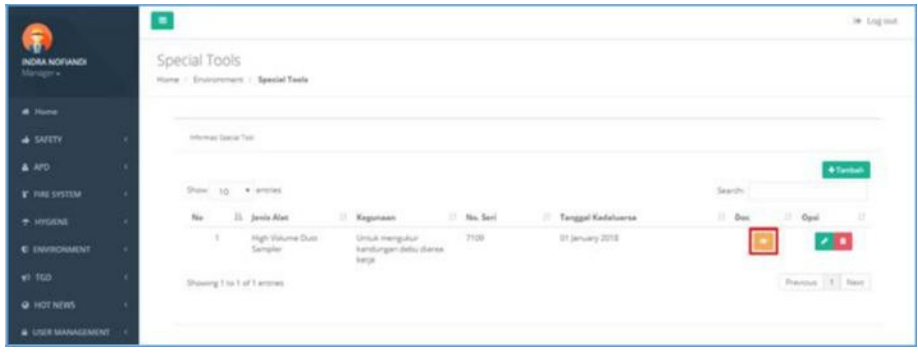

3) Sistem akan menampilkan Document yang disimpan.

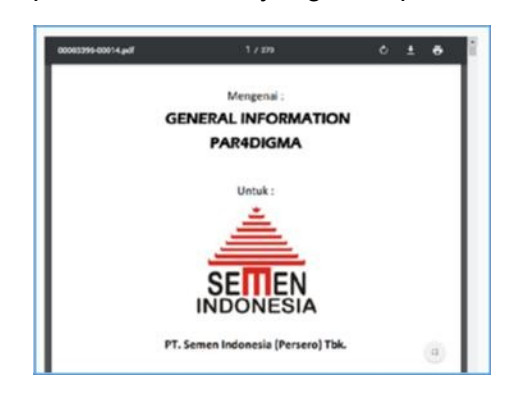

#### **2.2.3. Edit Special Tool**

Edit special tools berguna untuk mengubah isian data special tool atau alat berat yang telah tersimpan/ditambahkan.

- 1) Pilih data yang akan diubah datanya.
- 2) Klik button **Pada List Data Special Tool.**

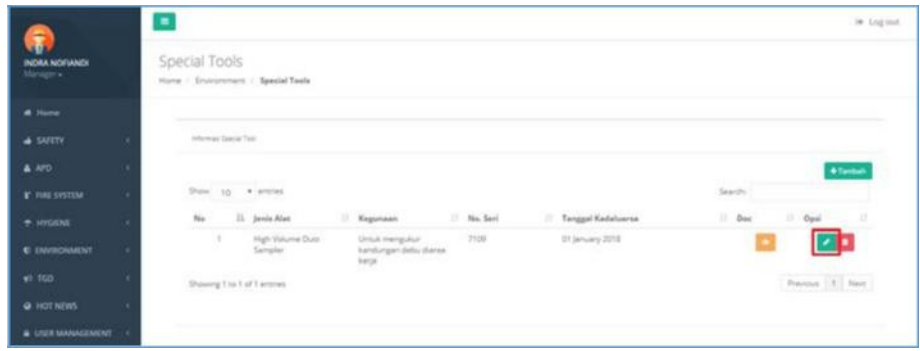

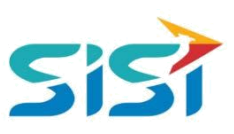

- <span id="page-8-0"></span>3) Sistem akan menampilkan Form Edit Special Tool.
- 4) Ubah data dan klik button

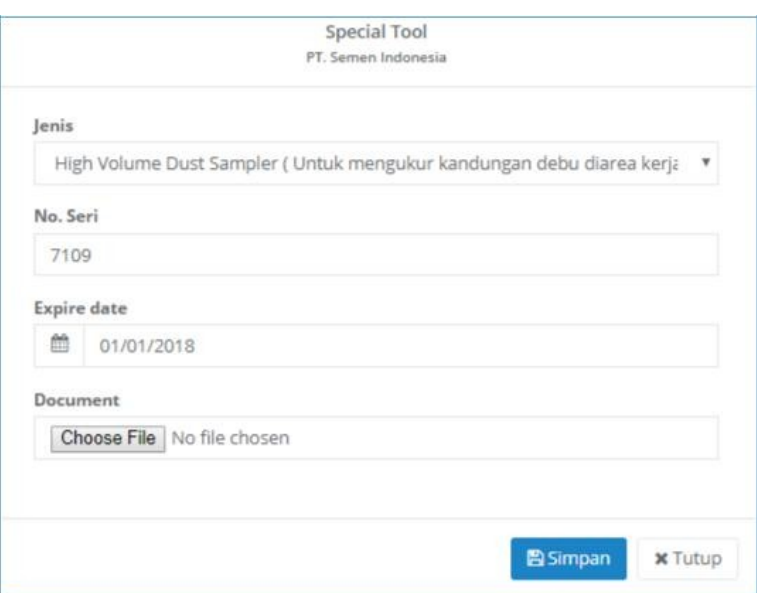

5) Sistem akan menampilkan notifikasi sukses simpan/update.

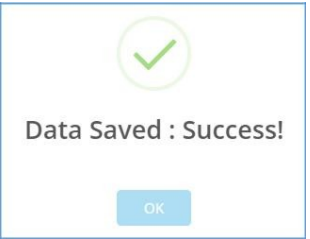

#### **2.2.4. Delete Special Tool**

Delete special tool berguna untuk menghapus data tool atau alat berat yang telah disimpan/ditambah.

- 1) Pilih data yang akan dihapus.
- 2) Klik button **pada List Data Special Tool.**

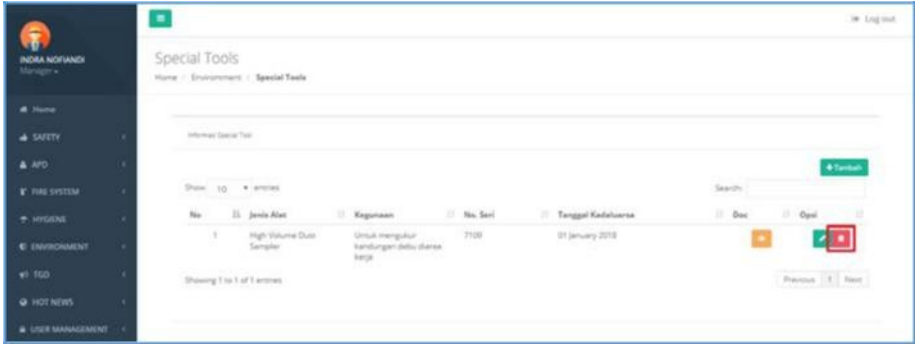

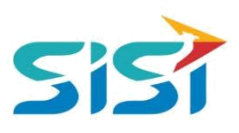

3) Sistem akan menampilkan pertanyaan Hapus data.

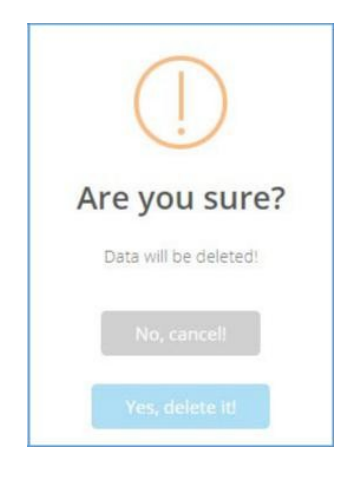

- 4) Klik button **Wes, delete id** untuk menghapus.
- 5) Sistem akan menampilkan notifikasi sukses hapus.

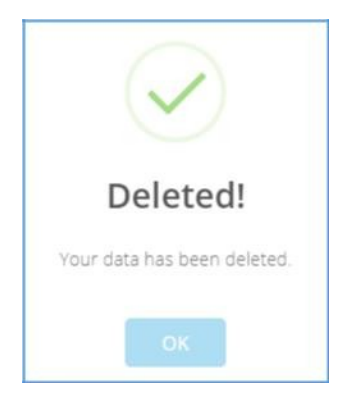

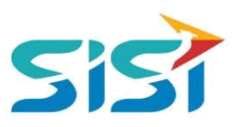

#### <span id="page-10-0"></span>**2.3. Sub Menu K3 Waste Report**

Sub menu K3 Waste Report berguna untuk mencatat perizinan limbah B3.

Berikut ini langkah-langkah mengakses fitur yang ada di menu K3 Waste Report.

- Pilih sub menu Special Tools
- Sistem akan menampilkan Halaman utama Perizinan Limbah B3.

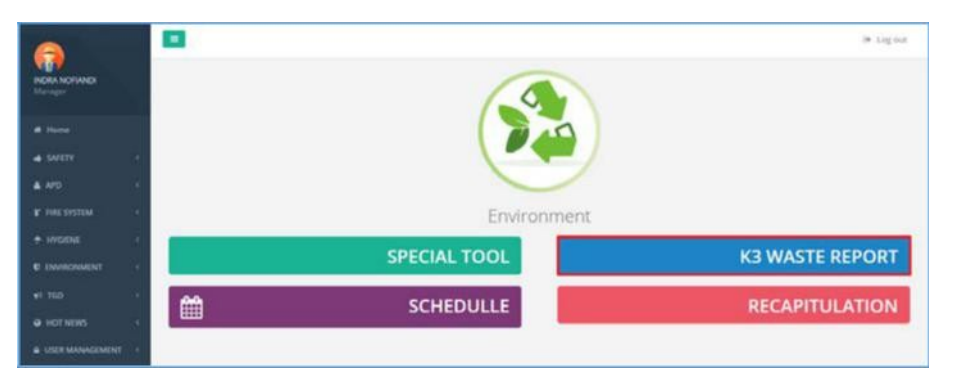

#### **2.3.1. Tambah Perizinan Limbah B3**

Tambah perizinan limbah B3 berguna untuk menambah perizinan limbah B3 yang akan dilakukan pengolahan/pemanfaatan.

1) Klik button <sup>+ Tambah</sup> untuk menambahkan Perizinan Limbah B3 baru.

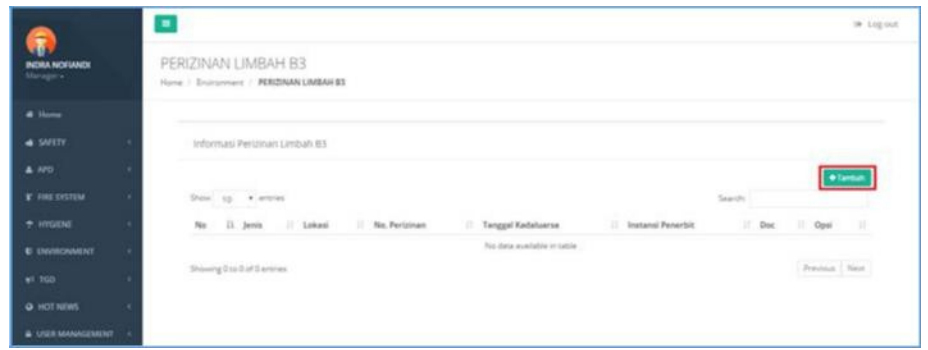

- 2) Sistem akan menampilkan Form Tambah Perizinan Limbah B3.
	- a. Isi kelengkapan data terkait jenis limbah, lokasi, no perizinan, expire date, instansi, dan document.
	- b. Klik button **. B** Simpan

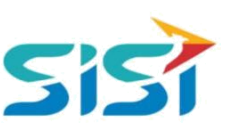

<span id="page-11-0"></span>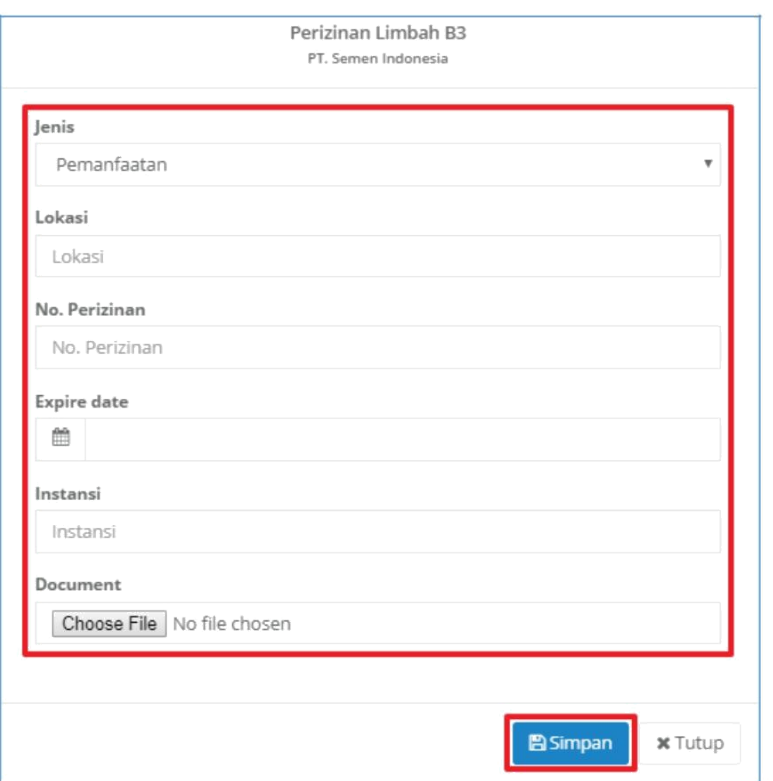

3) Sistem akan menampilkan notifikasi berhasil simpan.

-

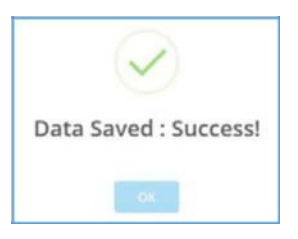

4) Data yang berhasil disimpan, akan tampil dalam List Data Perizinan Limbah B3.

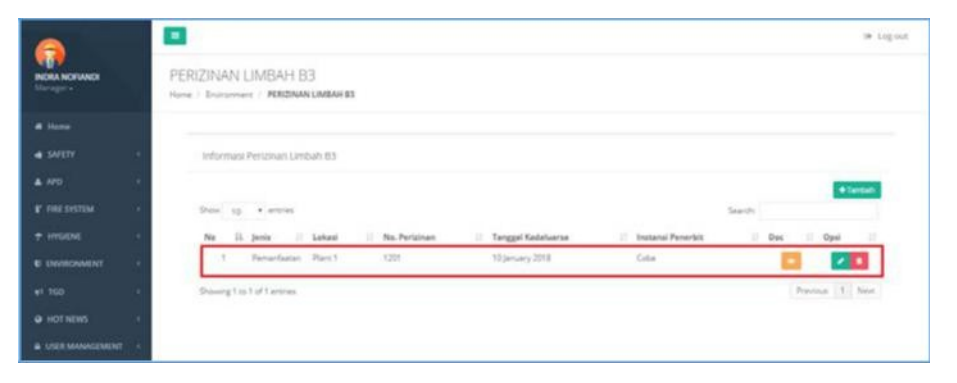

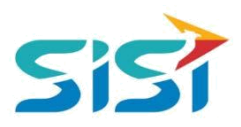

#### <span id="page-12-0"></span>**2.3.2. View Document**

View Document berguna untuk menampilkan detail dari dokumen Perizinan yang telah ditambahkan.

- 1) Pilih data yang akan dilihat dokumennya.
- 2) Klik button **Pada List Data Perizinan Limbah B3.**
- 3) Sistem akan menampilkan Document yang disimpan.

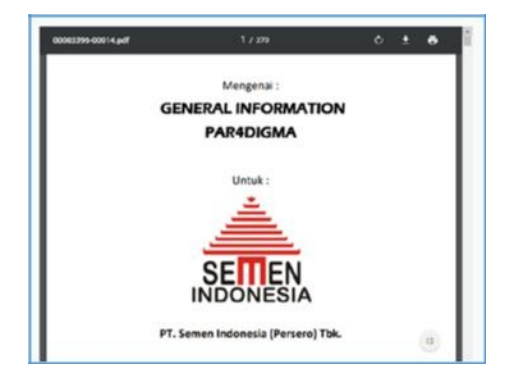

#### **2.3.3. Edit Perizinan Limbah**

- 1) Pilih data yang akan diubah datanya.
- 2) Klik button **Pada List Data Perizinan Limbah B3.**
- 3) Sistem akan menampilkan Form Edit Perizinan Limbah B3.
- 4) Ubah data dan klik button

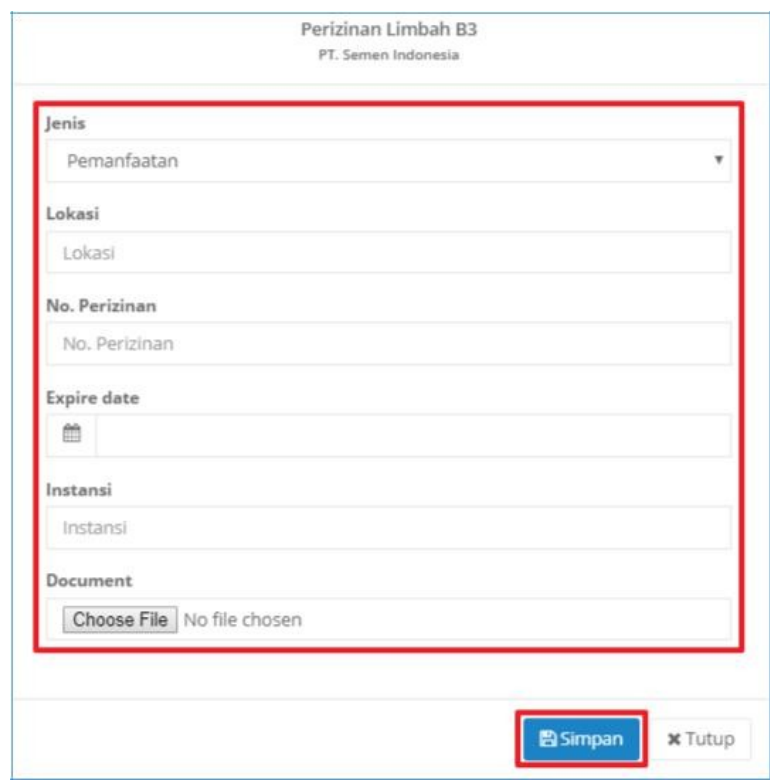

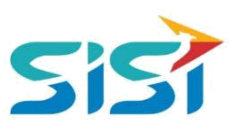

<span id="page-13-0"></span>5) Sistem akan menampilkan notifikasi sukses simpan/update.

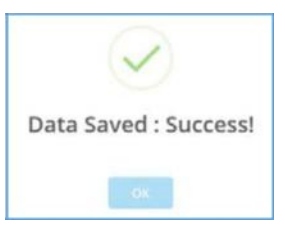

#### **2.3.4. Delete Perizinan Limbah**

- 1) Pilih data yang akan dihapus.
- 2) Klik button **pada List Data Perizinan Limbah B3.**
- 3) Sistem akan menampilkan pertanyaan Hapus data.

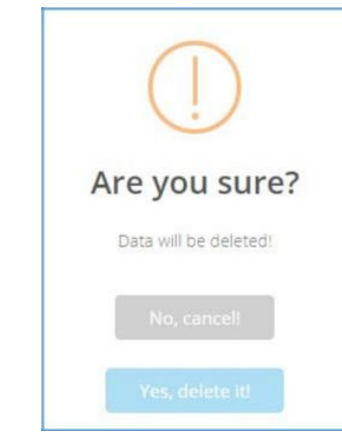

- 
- 4) Klik button <sup>Yes, delete it!</sup> untuk menghapus.
- 5) Sistem akan menampilkan notifikasi sukses hapus.

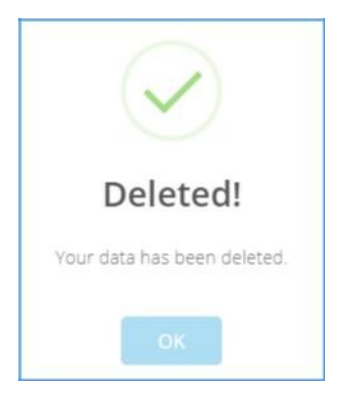

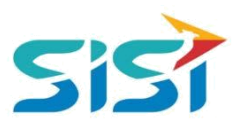

#### <span id="page-14-0"></span>**2.4. Sub Menu Schedule**

Sub menu Schedule berguna untuk mencatat simulasi kegiatan pembersihan lingkungan. Berikut ini langkah-langkah mengakses fitur yang ada di menu Schedule.

- D Pilih sub menu Schedule.
- Sistem akan menampilkan Halaman Schedule.

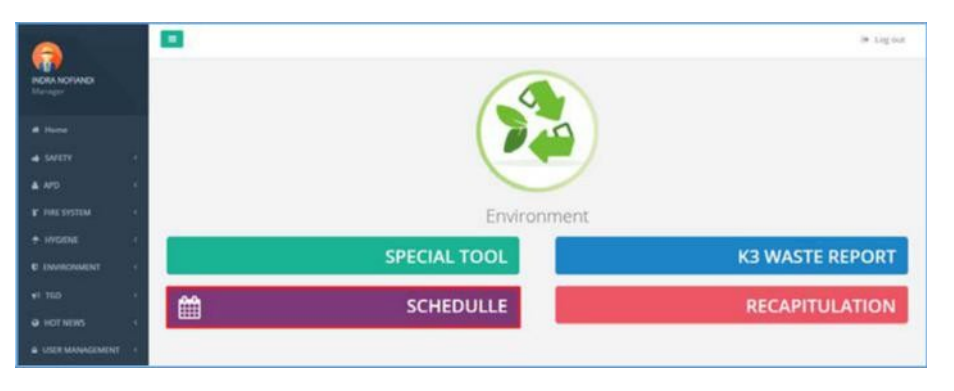

#### **2.4.1. Tambah Schedule**

1) Klik pada tanggal kalender.

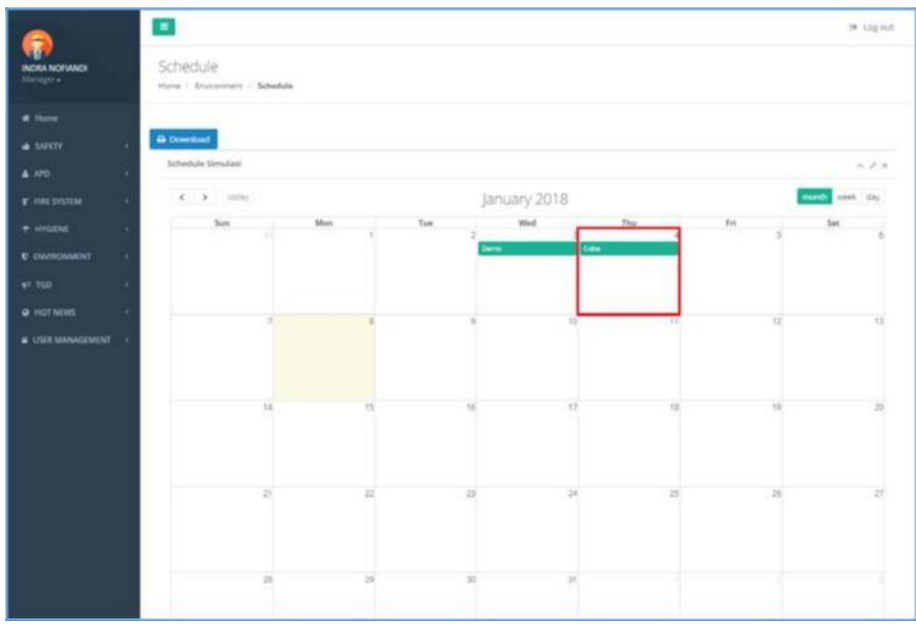

- 2) Sistem akan menampilkan Form Input Rencana Simulasi Environmnet.
	- a. Masukkan tanggal, keterangan, PIC, dan foto.
	- b. Klik button simpan.

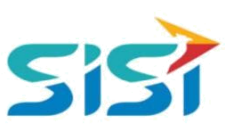

<span id="page-15-0"></span>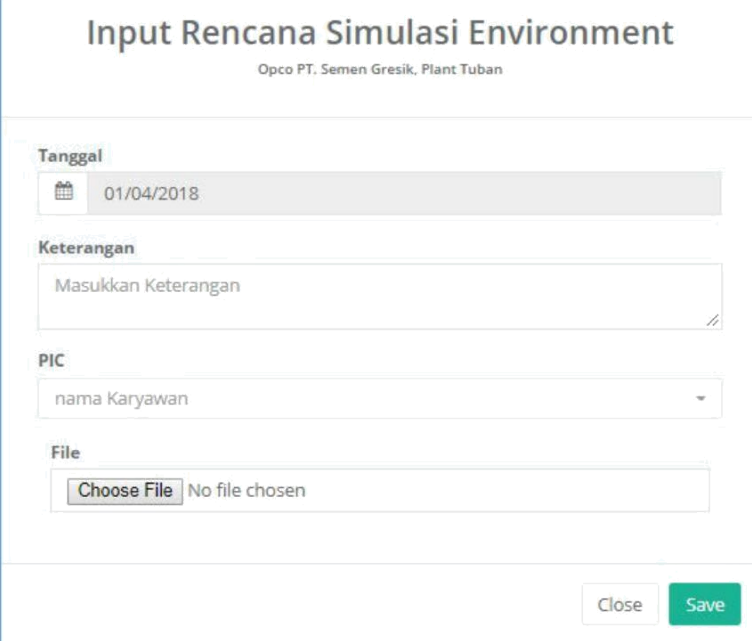

3) Sistem akan menampilkan notifikasi sukses simpan/update.

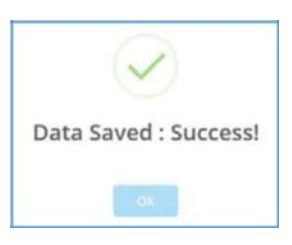

- **2.5. Sub Menu Recapitulation**
- **2.5.1. Air**
- **2.5.2. Udara**
- **2.5.3. Tanah**

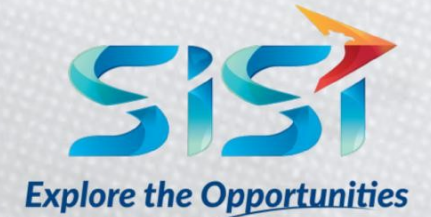

PT. SINERGI INFORMATIKA SEMEN INDONESIA Graha Irama Building, 6th Floor (Suite A-B), Jl. HR Rasuna Said Kav 1-2, South Jakarta 12950 - Indonesia ← +62 21 521 3711 (Ext. 200) → +62 21 526 1217

www.sisi.id